# **Rathfriland High School**

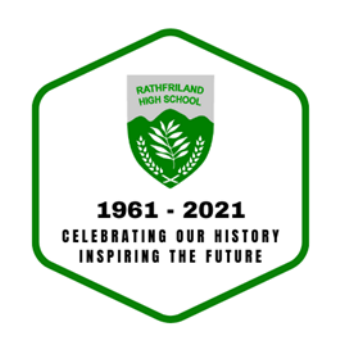

# **Parents' Guide for Booking Appointments Parent Consultation Meeting**

Browse to<https://rathfrilandhigh.schoolcloud.co.uk/>

#### **Step 1: Login**

Fill out the details on the page then click the ' *LogIn'* button.

**NB - In order to log in you must enter details that match the information in the school system exactly (i.e. if a pupil or parent name is 'Samantha', you cannot enter 'Sam')**

A confirmation of your appointments will be sent to the email address you provide.

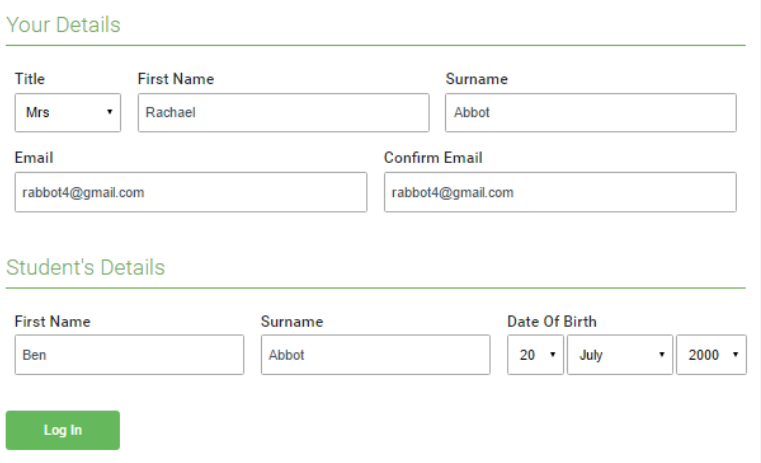

# **Step 2: Select Parents' Meeting**

Click on the date you wish to book - this will read **Friday 24 th November.** If you are unable to make the date listed click *I'm unable to attend* .

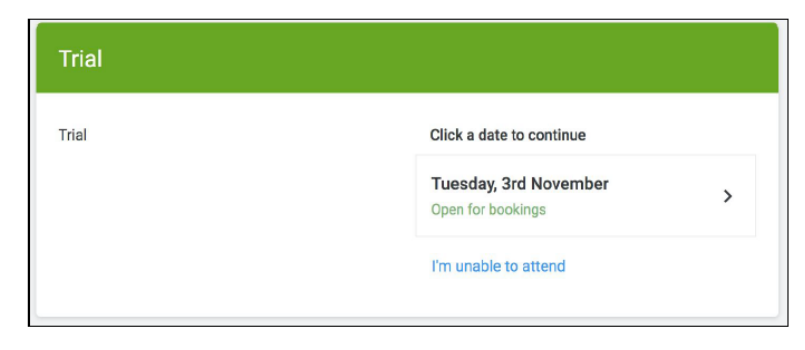

#### **Step 3: Select Booking Mode**

Choose *Automatic* if you'd like the system to suggest the shortest possible appointment schedule based on the times you're available to attend. To pick the times to book with each teacher, choose *Manual*. Then press *Next*.

**We recommend choosing the automatic booking mode when browsing on a mobile device.**

#### **Step 4: Choose Teachers**

If you chose the automatic booking mode, drag the sliders at the top of the screen to indicate the earliest and latest you can attend.

Select the teachers you'd like to book appointments with. A green tick indicates they're selected. To de-select, click on their name.

Then click 'Generate Appointments'

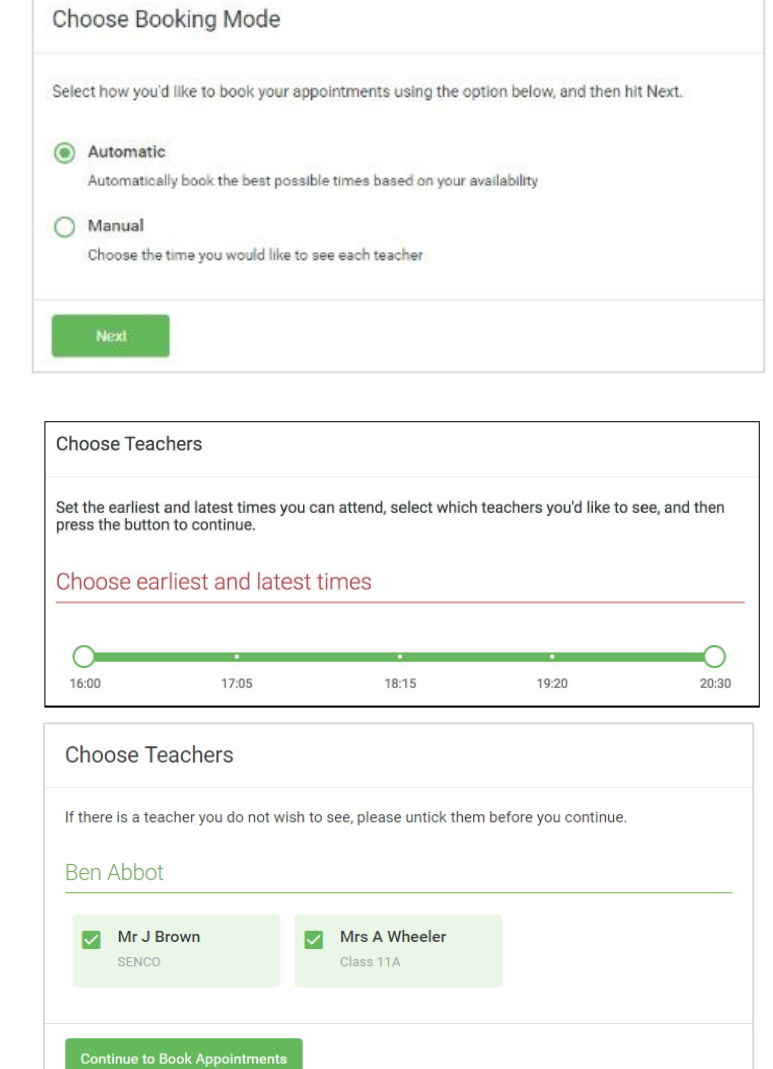

# **Step 5b (Manual): Book Appointments**

Click any of the green cells to make an appointment. Blue cells signify where you already have an appointment. Grey cells are unavailable.

To change an appointment, delete the original by hovering over the blue box and clicking *Delete*. Then choose an alternate time.

You can optionally leave a message for the teacher to say what you'd like to discuss, or raise anything beforehand.

Once you're finished booking all appointments, at the top of the page in the alert box, press *click here* to finish the booking process.

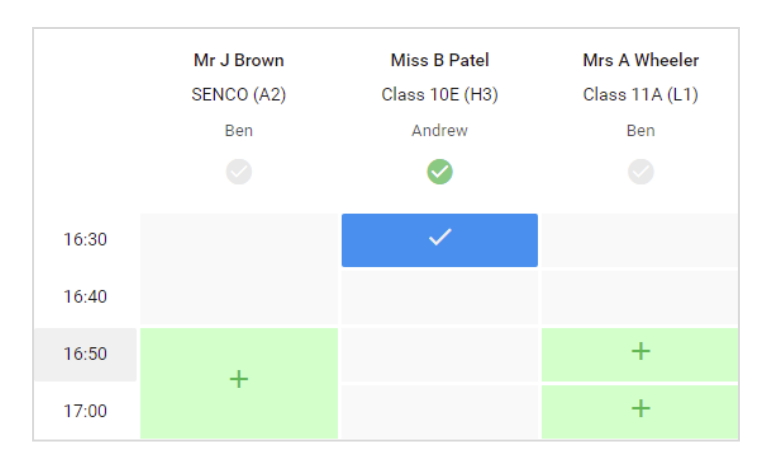

You can opt to leave a message for a teacher

to say what you'd like to discuss, or raise anything beforehand. Then click 'save'.

Once you're finished booking all appointments, at the top of the page in the alert box, press *click here* to finish the booking process.

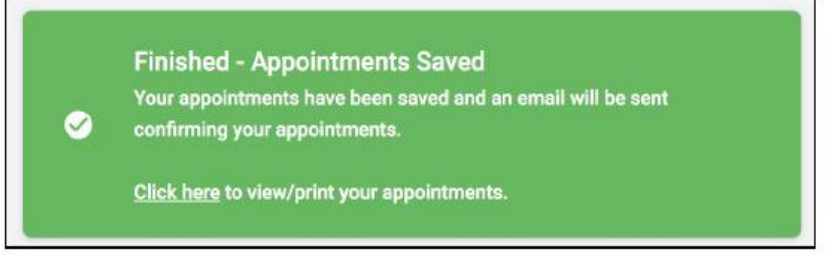

### **Step 6: Finished**

 $\mathbf{\hat{m}}$ All your bookings now appear on the My Bookings page.  $\blacksquare$ An email confirmation has been sent and you can also 16:10<br>16:15<br>16:26 trgish print appointments by pressing *Print*. Click *Subscribe to*  $\frac{1}{1828}$ *Calendar* to add these and any future bookings to your calendar.

If you have difficulties accessing the system or making bookings please contact the school on 02840630374 or via info@rathfrilandhigh.rathfriland.ni.sch.uk